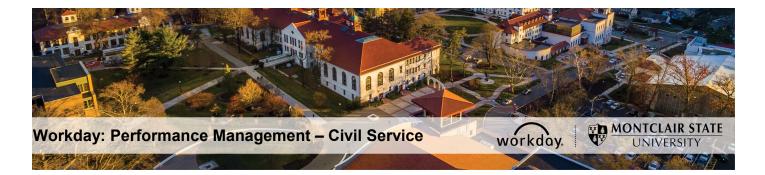

## Performance Management – Civil Service PAR – Interim Agreement (Employee)

## **Employee Completes Self Evaluation: Interim Review – PAR**

- 1) Login to Workday and click on the Inbox in the top right corner.
- 2) Click the **PAR Employee Review Acknowledgement** task under **Actions** on the left.

| Q Search                             |                                                                                                    |   | ¢ | d | C              |
|--------------------------------------|----------------------------------------------------------------------------------------------------|---|---|---|----------------|
| Inbox                                |                                                                                                    |   |   |   |                |
| Actions (2) Archive                  | Provide Employee Review Comments<br>Manager Evaluation: Interim Review - PAR for Employee:                                                                                                    | ☆ | 1 | ÷ | c <sup>a</sup> |
| PAR Employee Review Acknowledgement: | 4 minute(s) ago - Effective 06/28/2019<br>Review Period<br>06/01/2019 - 06/28/2019                                                                                                    |   |   |   |                |
|                                      | Employee acknowledges below that a face to face meeting was held to discuss the Interim PAR ra<br>comment box, indicate the date the meeting was held and whether you agree or disagree with the<br>Include any additional comments. | - |   |   | tings.         |

- 3) Review the instructions and dates for the PAR.
- 4) In the **Performance Factors** section, review each Competency, Category, and Attribute, as well as individual Ratings provided by your Immediate Supervisor.
- 5) In the **INTERIM Justification** section, review the Supervisor's justification for the overall rating established.
- In the INTERIM Specific Area(s) identified for development section, review the areas of focus recommended by the Supervisor for the remaining review period.
- In the INTERIM Specific Action to be Taken by the Ratee section, review the steps recommended by the Supervisor to improve your rating for the remaining review period.
- In the INTERIM Attachments: Significant Events section, you may upload documentation throughout the year to keep track of significant events that occurred during the review period.

- 9) After review of the above, return to the top of screen to the **Acknowledgement** section. Click in the **Status** field and select from the following options:
  - I acknowledge with comments
  - I acknowledge without comments

10)Enter **Comments**, if any.

| Employee Acknowledgement                             |      |      | \$ ~ |
|------------------------------------------------------|------|------|------|
| Status *                                             |      |      |      |
| search 🔚                                             |      |      |      |
|                                                      | I    |      |      |
| Comment                                              |      |      |      |
| Format 🗸 <b>B I</b> <u>U</u> <u>A</u> $\checkmark$ : | - O. | R.M. |      |

## 11)Click Submit.

Supervisor will receive a **Manager Evaluation: Interim Review** task in their Workday Inbox.